**Tech Savvy Seniors**

## Introduction to Social Media Part 2 Intermediate Guide

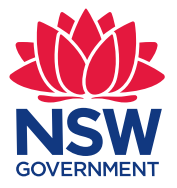

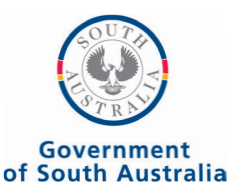

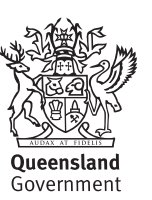

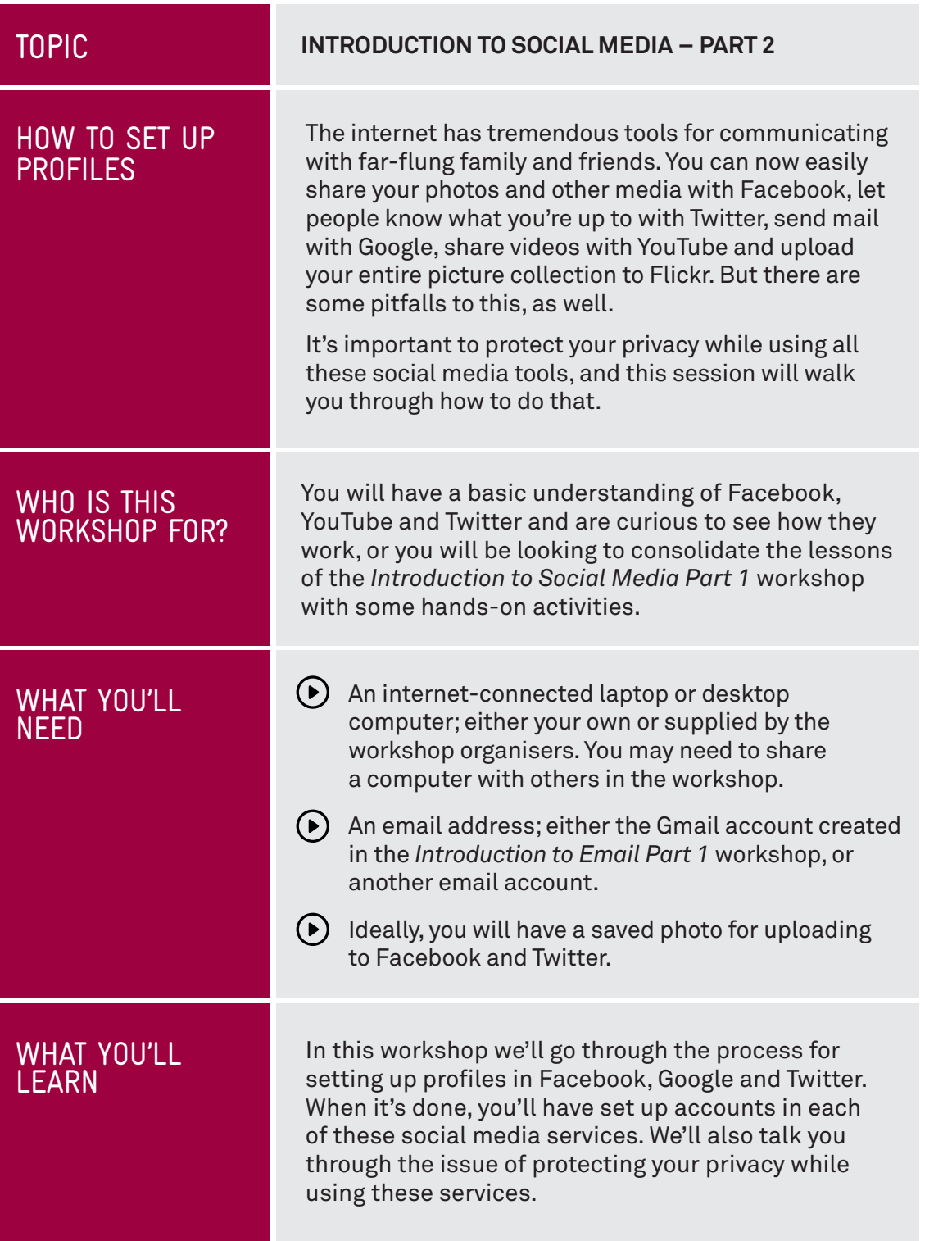

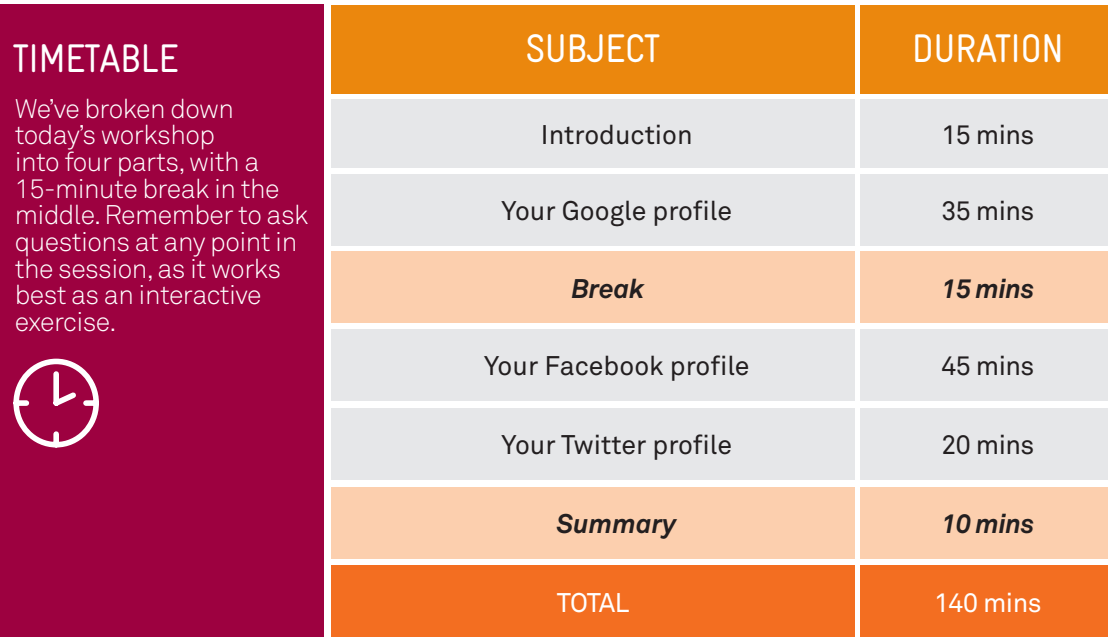

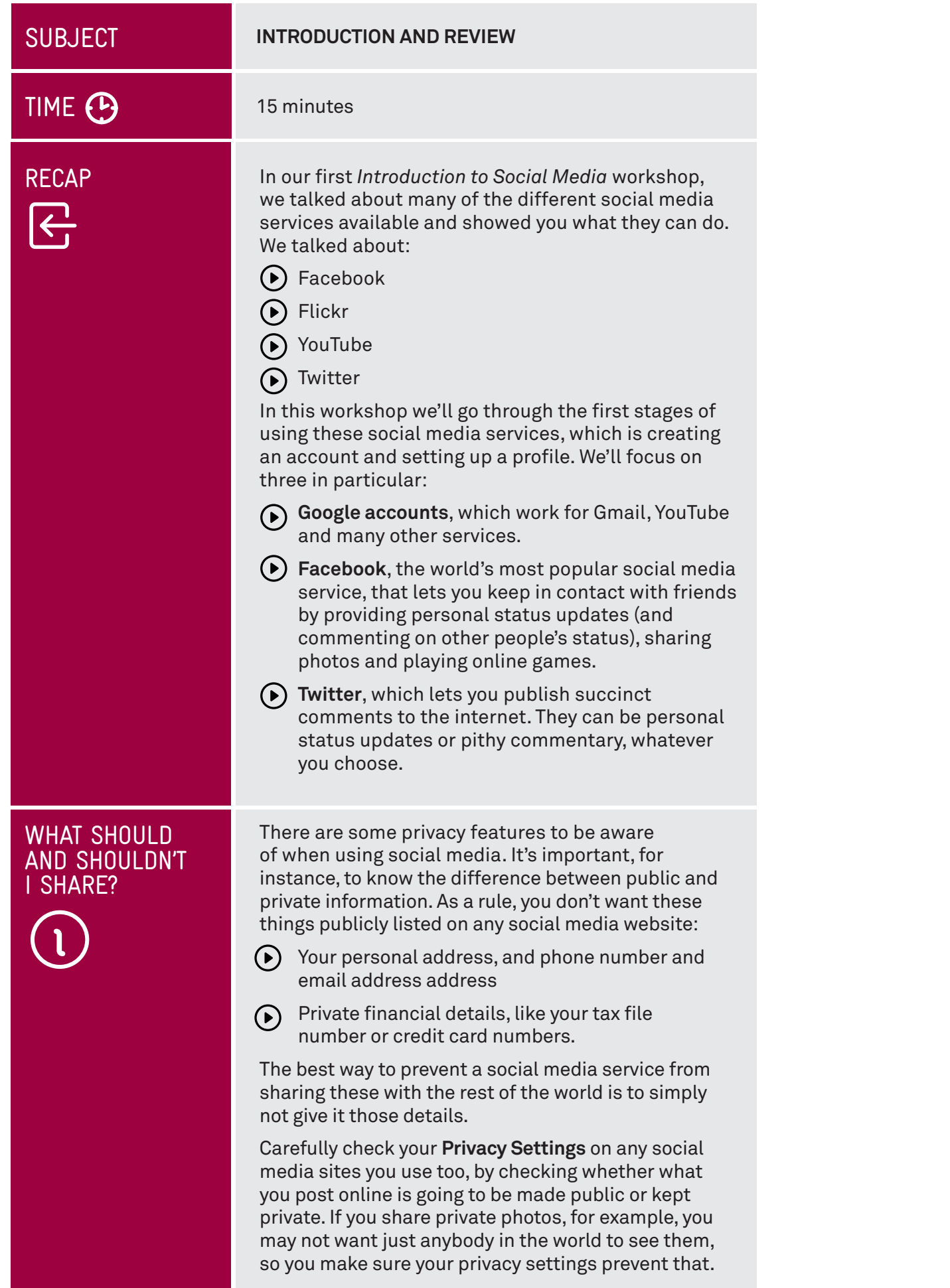

## WHAT SHOULD AND SHOULDN'T I SHARE?

For example, privacy shortcuts for key settings on Facebook are available in the toolbar when you log in to your account. You can view, update and change these settings at any time.

By default, some of your privacy settings are set to **Public** including your name, profile picture, gender, status updates and photos you post to your profile. Other privacy settings are set to **Friends** by default, including contact information, places you check in to, and your first post (if you are a new person joining Facebook).

### TIME <sup>35</sup> minutes

**OVERVIEW** 

#### SUBJECT **YOUR GOOGLE PROFILE**

This is one of the most important profiles on the internet . Google runs a large number of social media and other online services, and this one account serves as a login for all of them. If you have a smartphone that runs Android, it also acts as a login for that device.

Google's online services include:

- Google search. **www.google.com.au**
- $\bigodot$  Google Mail (Gmail), which is an email service. **www.gmail.com**
- $(\bullet)$  YouTube, a social media service for sharing videos you've filmed or found. **www.youtube.com**
- $\Theta$  Google Play, an online store for movies, books, TV and applications for your Android smartphone (if you have one). **play.google.com**
- Google Maps, an online tool for navigation and mapping. **maps.google.com**
- Google Drive, which is a web-based tool for creating and storing documents like spreadsheets and letters. It's like an office software suite on the internet. **drive.google.com**
- Google Photos, which is much like Flickr in that it allows you to upload and share your photo albums. **photos.google.com**

The good news is that you don't have to go and make separate accounts for each of these services. You just create one Google account, and it allows you to log into any and all of these services.

In fact, if you've attended our *Introduction to Email* workshops, you probably already have a Google account. The Gmail account you created is also your account for all of the above services. When you go to any of these services, you can login using your Gmail address and password.

If you haven't attended our *Introduction to Email*  workshops, we'll walk you through setting up a Google profile in the next activity.

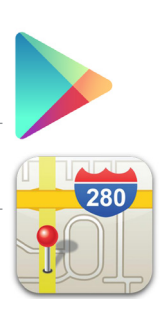

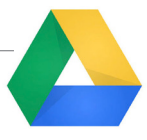

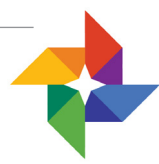

#### SETTING UP A GOOGLE ACCOUNT

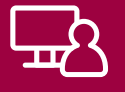

Go to **accounts.google.com** in your web browser. This takes you to the Google login page.

#### We don't have an account yet, so it's time to create one. Left-click on the **Create an Account** button.

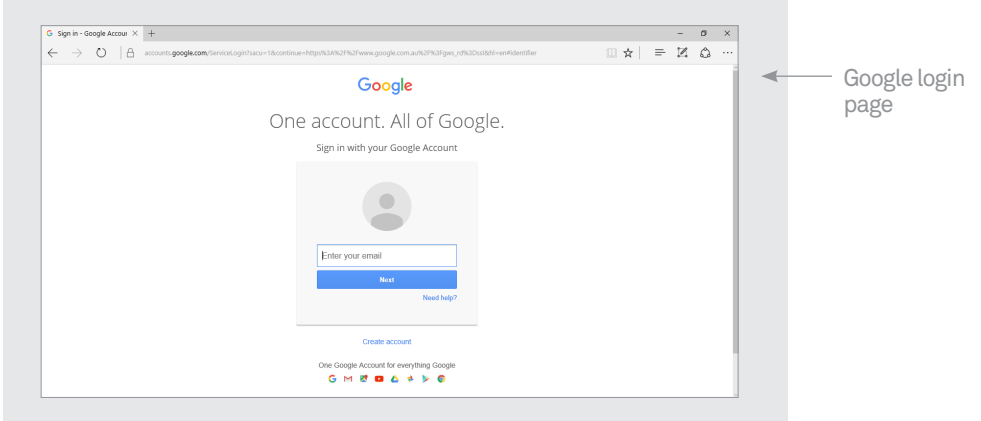

#### This takes you to the Google Account sign-up page.

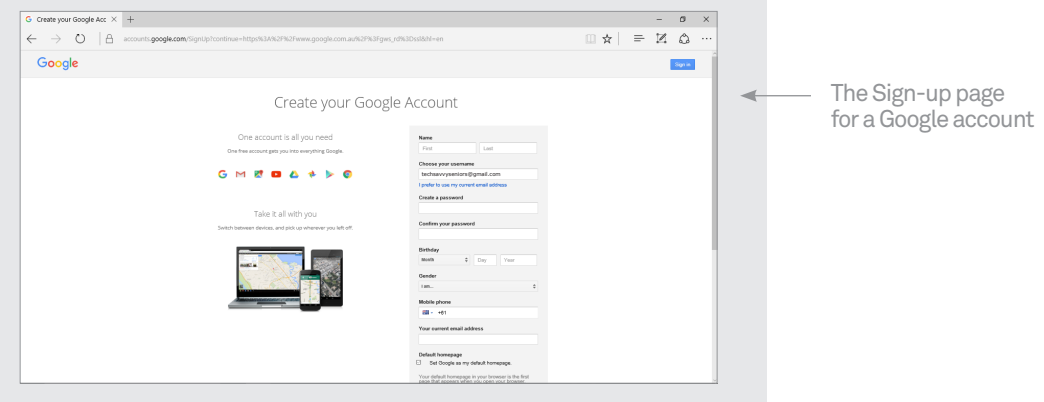

You have to fill in some of the fields. One by one, move your mouse pointer to the empty boxes (called fields) and left-click on them, then type in the answer. In the appropriate fields, you need to enter:

Your first name

Your last name

- $\Theta$  A username for your Google account (if you use Gmail, your email address will be **username@ gmail.com**, where **username** is the name you enter into the field). More on this below
- $\bigodot$  A password (which you have to retype to confirm it). Your password can be anything you like. You just need to remember it!
- $\bigodot$  As a guide, a strong password is 8 characters or more and uses a random mix of letters, numerals, symbols and capitals. You could also try typing out three or four words –what's known as a passphrase – mixed with some capitals and punctuation.
	- Your birthday
	- Your gender.

#### SETTING UP A GOOGLE ACCOUNT

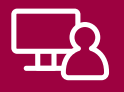

You *don't* have to fill in the fields with:

- ◆ Your mobile phone number
	- Your current email address
	- Your location.

You can also uncheck the boxes (to uncheck, move the mouse pointer to the box and left-click):

- Set Google as my Homepage (if checked, this sets your web browser default page to www.google.com).
- **Google may use my account information to personalize +1's on content and ads on non-Google websites** (if checked, when you access Google you will get 'customised' advertisements). We recommend unchecking it.

You will have to solve the **captcha** (that's the box with the hard to read words in it) by typing in the words you see in the box into the field just below it. Thankfully you only have to do this once – it's to prove that you're a real person, not another computer trying to make fake email addresses.

You will also have to check the box that says: **I agree to the Google Terms of Service and Privacy Policy**.

Choosing a username is often difficult, since so many of the common ones are already taken. Unless you have a highly unusual name, it's likely that your name is already taken. You can try nicknames and various alternate spellings. If your name is **Joe Blo**, you could try **JoeBlo**, **Jblo**, **JoeyBlo**, **Jblo24** and so on until you find one that isn't taken.

If a username is already taken, Google will immediately let you know and suggest alternatives (which are usually whatever you entered with a string of numbers at the end).

It may be tempting to take a joke username, but remember that this will be your email address and Google login forever!

**This is very important:** make a note somewhere of both your username/email address and password. You'll need these to access your Google services in the future!

When you're done, left-click on **Next Step**.

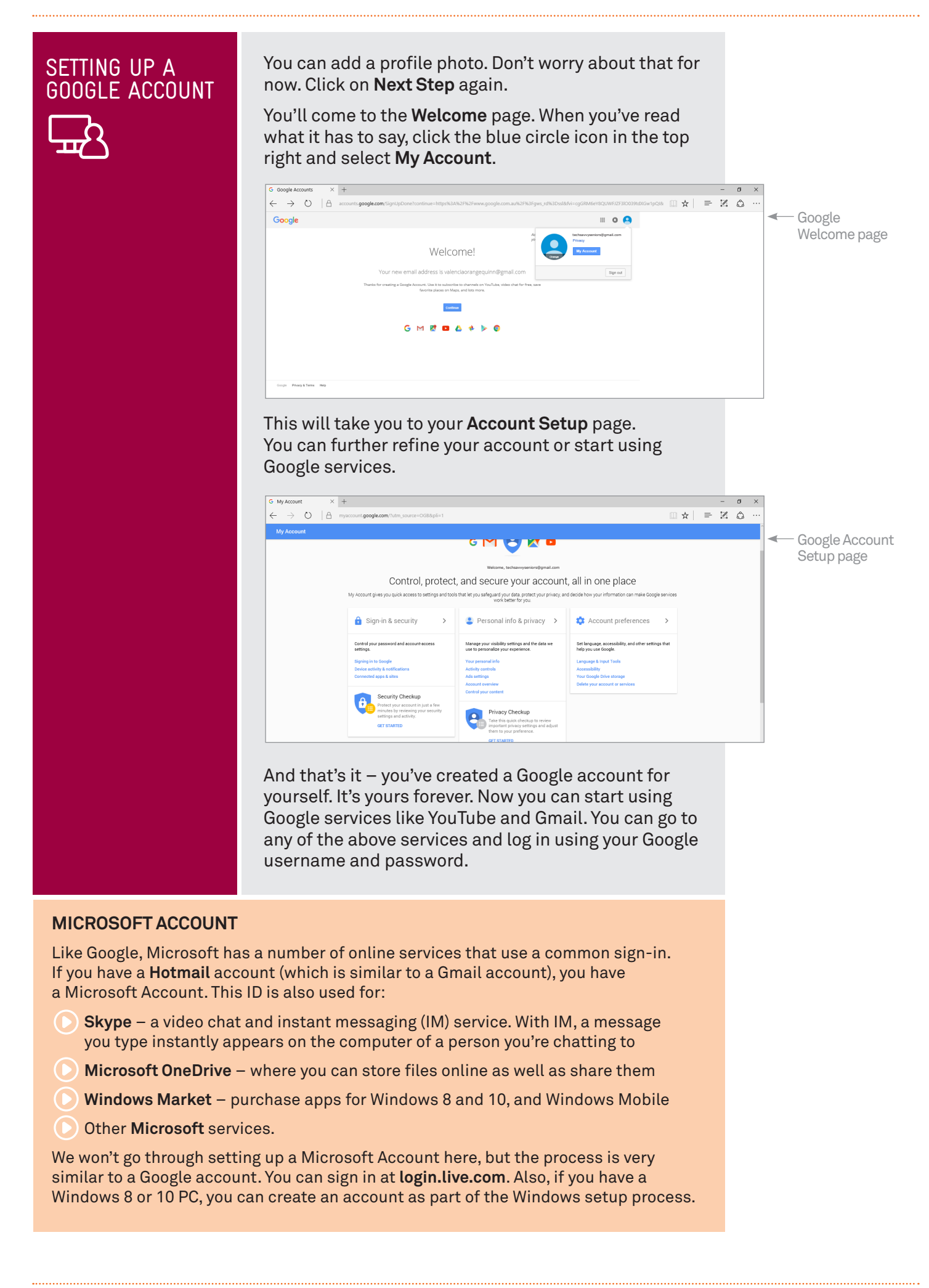

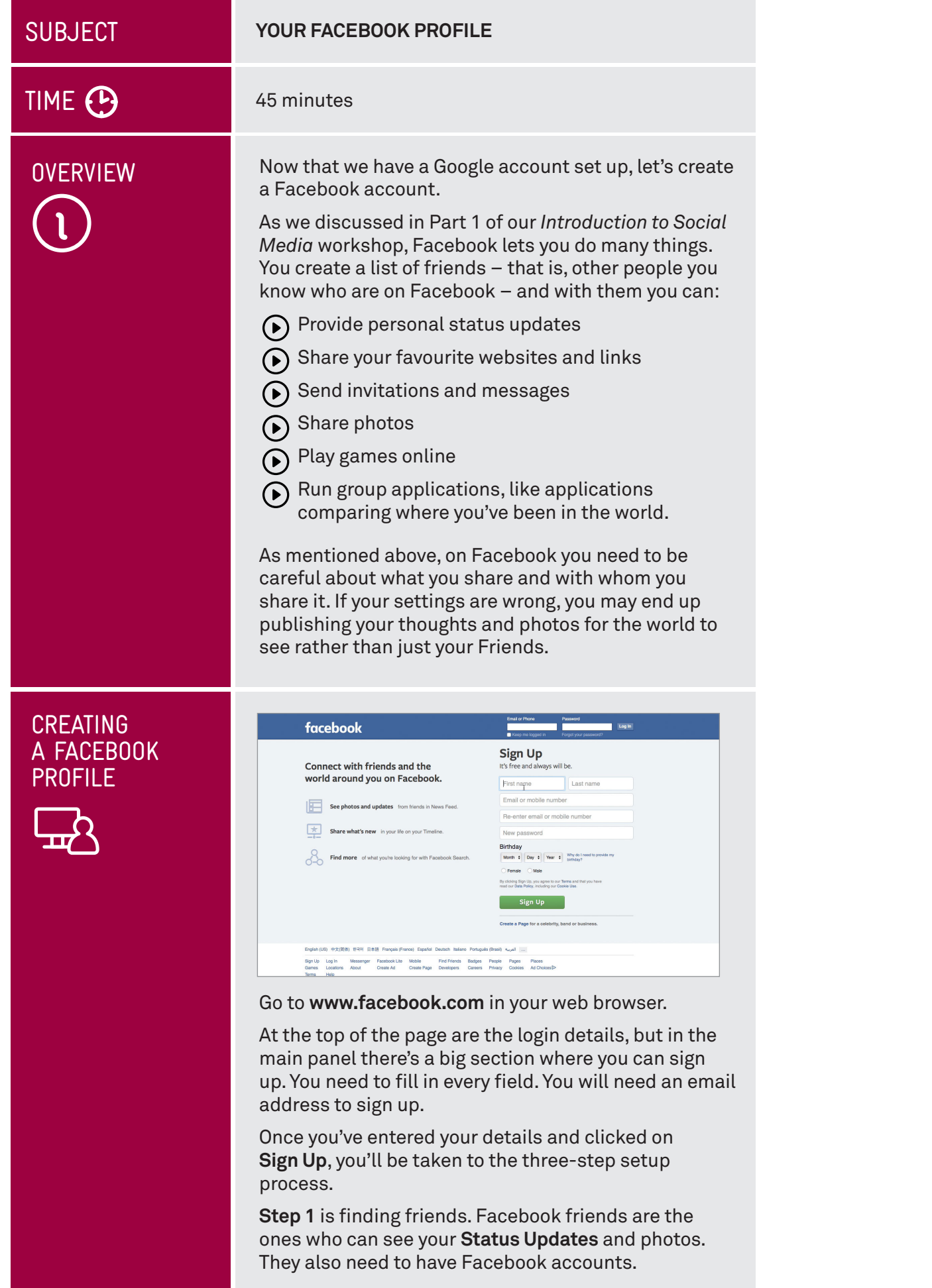

#### CREATING A FACEBOOK PROFIL<sub>F</sub>

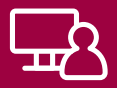

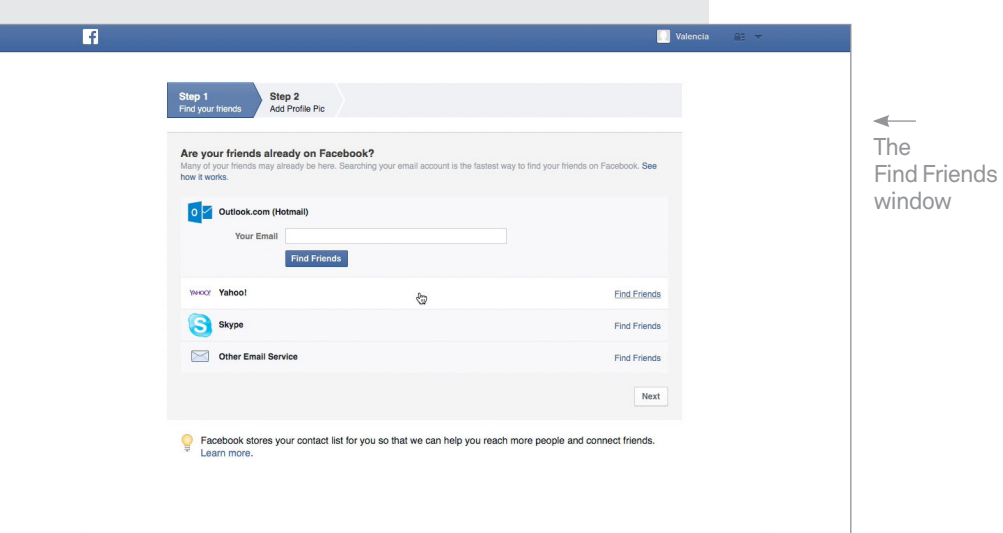

Facebook can actually use your email contacts list to find friends. If you've added people to your Outllook (previously known as Hotmail), Yahoo, Skype or other email service, Facebook can check the contacts list to see whether those people have Facebook accounts.

If you have a Contacts list set up in any of those email services, you can click on the name of the mail service, then on **Find Friends**.

Instructions will appear on how to add email contacts as Facebook friends. This can become quite complicated, however, and often it's just easier to add the names manually later. For now, just click on **Skip this Step**.

(Note: Facebook cannot use your Gmail Contacts list to search for people you might know.)

**Step 2** lets you upload a personal photosaved to your computer, or take a photo with your webcam if you have one. You can even skip this stage as well (you can add a photo later).

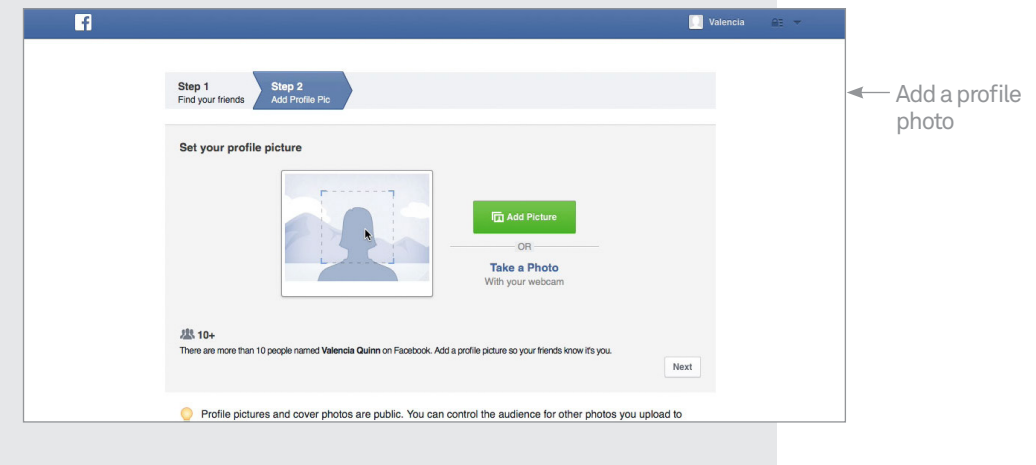

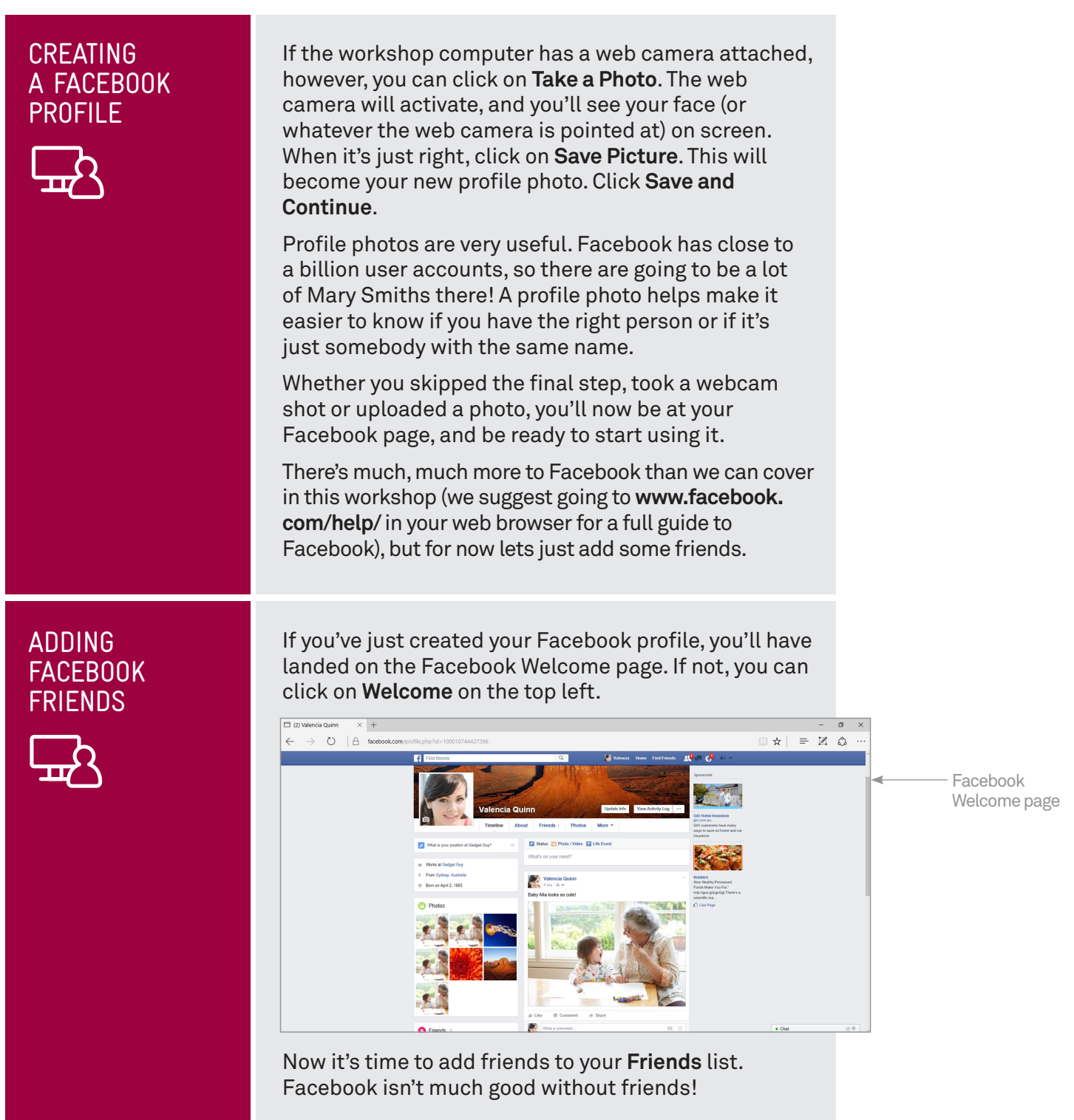

#### ADDING FACEBOOK FRIENDS

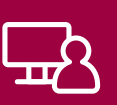

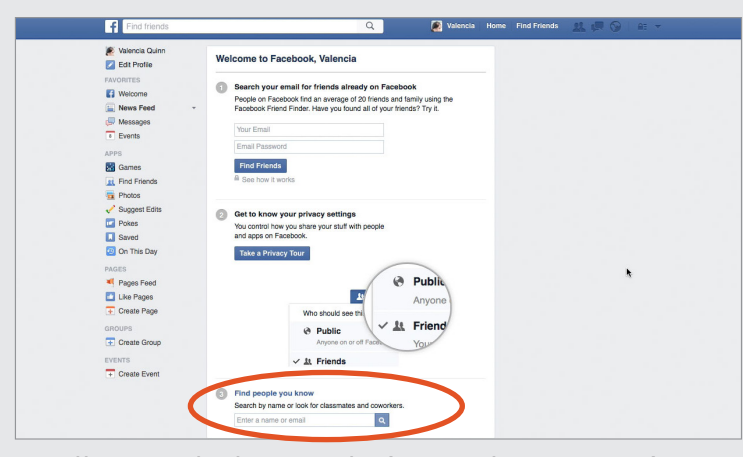

You'll see at the bottom the image above, an option to **Find Friends** you know. Into the box you can type the name or email address of a person you want to add to your friends list (you can also use the Search bar at the top of the page if you want, too). An email address is better: as we mentioned, you might get a lot of results when searching by just a name, and it might be difficult to tell which is the *right* one.

For now you can just enter the Google Mail address of one of your workshop mates here. You can unfriend them later if you don't know them (we're sure they won't be offended).

A list of people matching the search terms will appear, along with their profile shots. Next to their names you'll see a **Find Friend** button. Click on it.

What if you searched for a name, and there were too many results? Facebook lets you filter results. In the **Search Tools** bar at the top, first you can type in a city name. If that's not enough, you can click on **Add Another Filter**, and type in **Education** (and another filter for **Workplace**). If that's still not enough, you can click on a person's name, which gives you their full profile and list of friends. From that you should be able to determine if this is the person you're looking for.

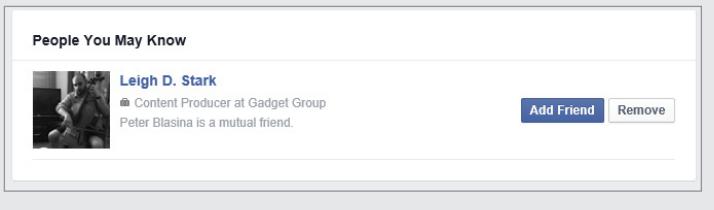

A person won't be added to your friends list immediately. They need to agree to be your friend. You see, when you click on **Add Friend**, that it turns into **Friend Request Sent**.

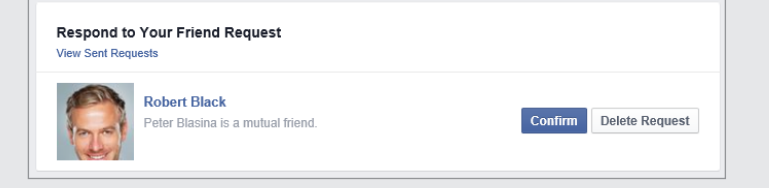

Facebook can use your email Contacts list to automatically find people you know, or you can type in the names of people you know to start a search

#### **Find Friends**

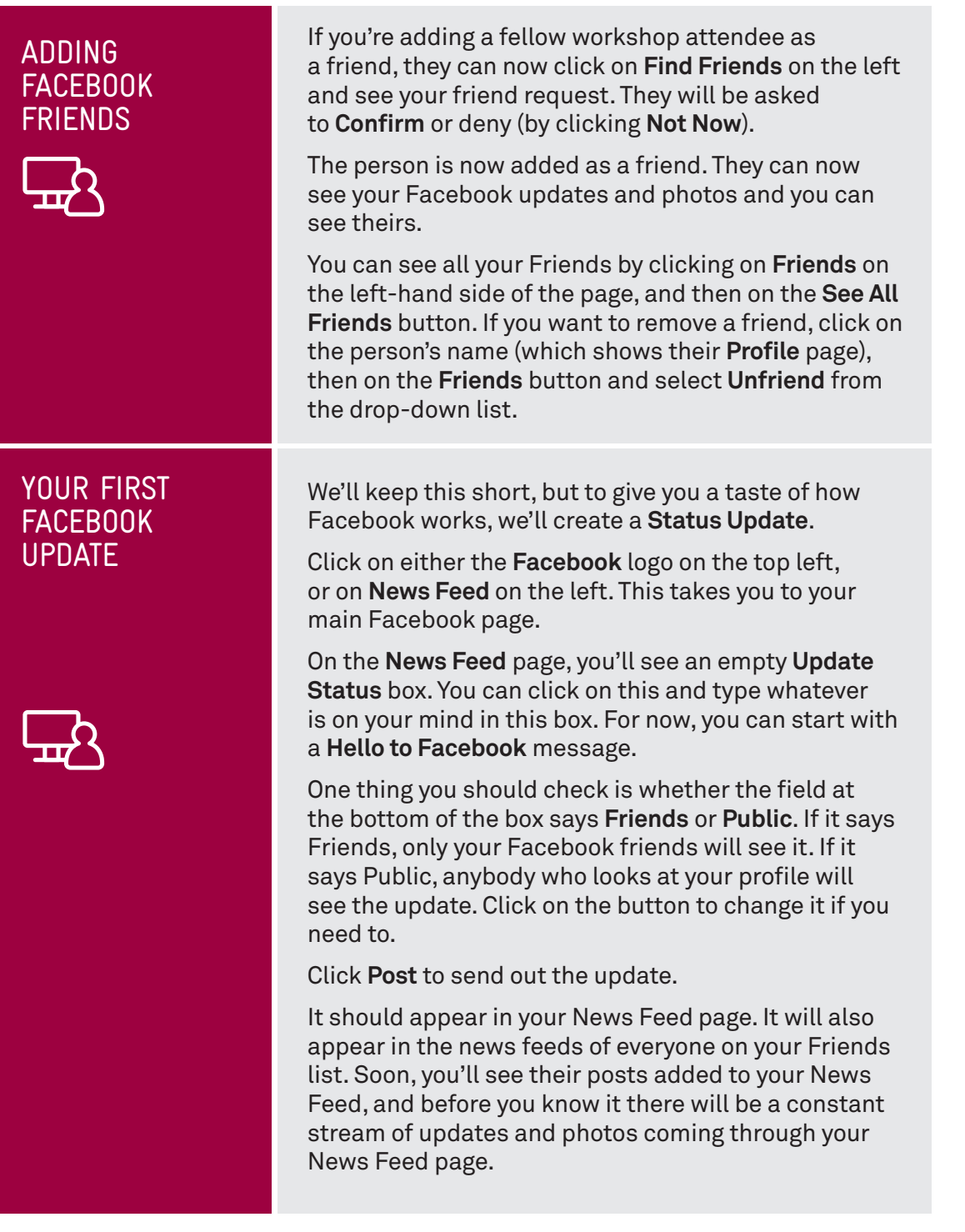

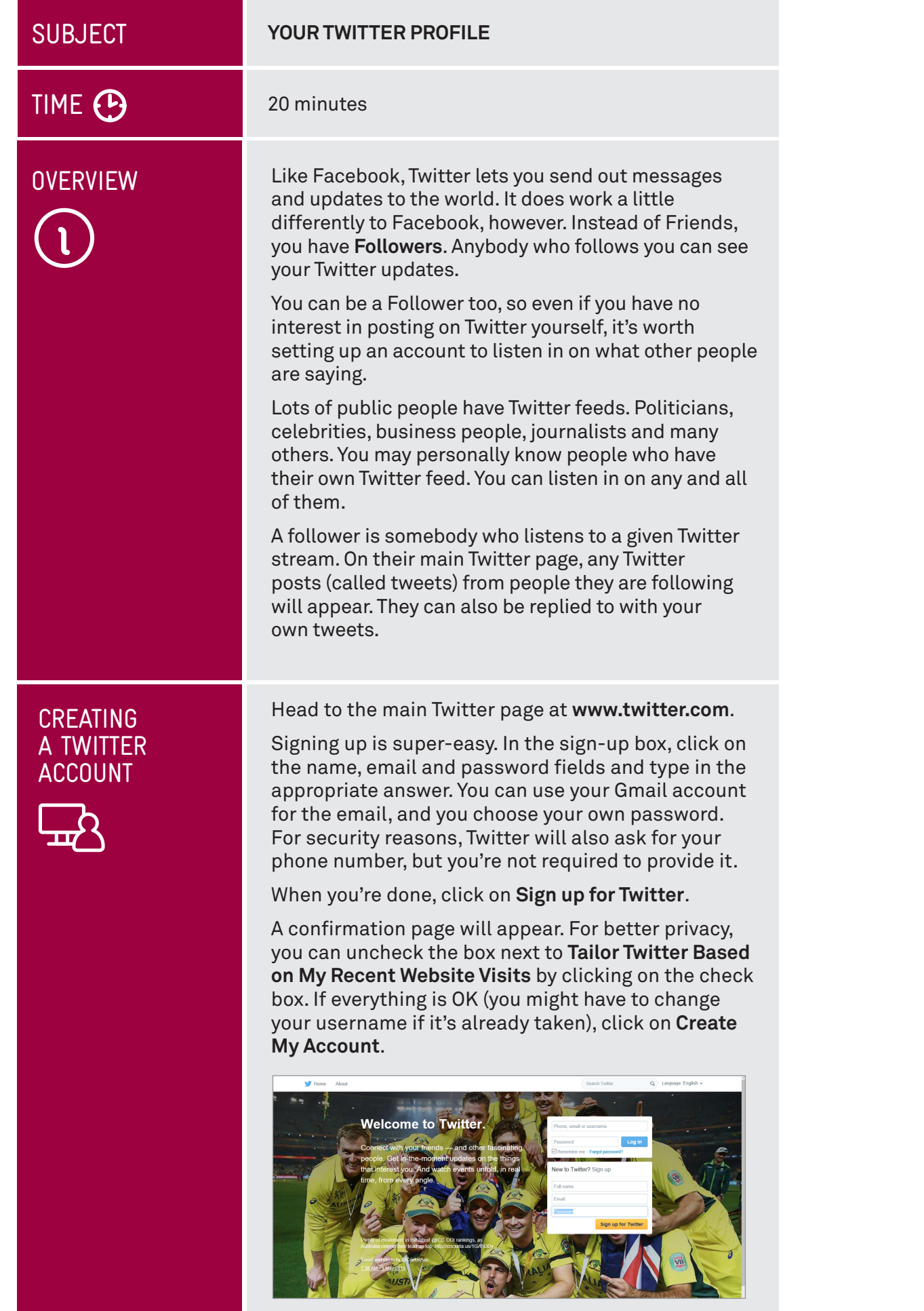

#### CREATING A TWITTER ACCOUNT

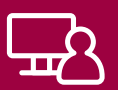

The account will be created and you'll be taken to the initial setup and tutorial.

#### Click **Next.**

You'll be asked for your interests, and these might include news, TV, politics, and so on. Twitter will recommend accounts to follow based on your selection.

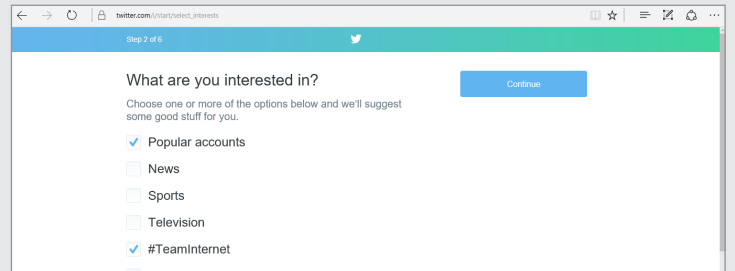

Of course, you don't really need to follow anybody if you don't want to (you can click on **Continue**), but let's try adding at least one or two accounts to follow.

Select a few topics that interest you and click **Continue**. Twitter will suggest popular accounts to choose from. Click the check box next to accounts that interest you and select the **Follow** button. It will change to **Following**.

From here, you'll be asked if you want to add a profile picture. If you don't want to, click **Skip this step for now**.

If you want to add a profile picture, click on **Upload Photo**. A new window will pop up, and you'll need to find where the photo is on your computer by navigating through your computer's folders and then selecting the photo you want to upload.

For example, if the photo is in your Windows computer's photo library, click on **Pictures** in the left panel, then on the picture. Then click **Open**.

Finally you can look for friends using Gmail, Outlook (Hotmail), or Yahoo, or you can **Skip this step**.

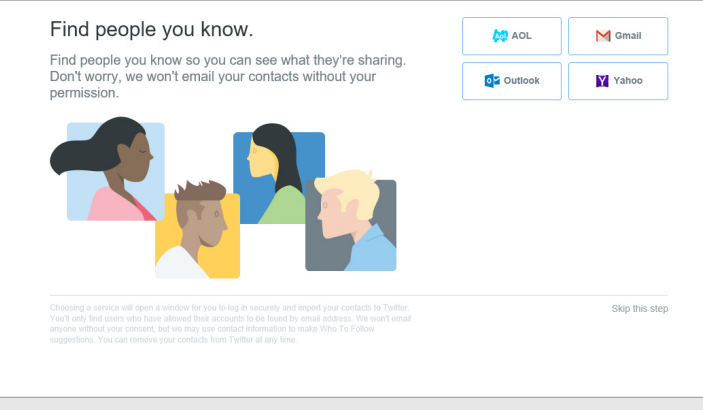

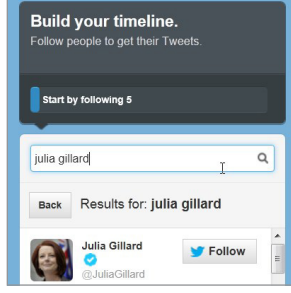

Some people might have set up joke or fake feeds for famous people. But a small blue tick under the name usually indicates that it's the real 'official' feed

> Twitter can use your email Contacts list to find people you know

# MY FIRST TWEET

Now that you've set up your own Twitter account, you can start tweeting.

But wait – you don't have any followers yet! Your workshop mates can follow you. Use the Search bar at the top of the page. They can type your **Twitter username** into the **Search** bar at the top of the page (they can also type your actual name, but they might get more than one result).

Then, when they find the name, they can click on **Follow**. You can do the same for them.

Now to tweet. Type a message into the **What's Happening?** bar at the top of the page. Your first tweet can be anything, as long as it's less than 140 characters long. Click on **Tweet** to send it.

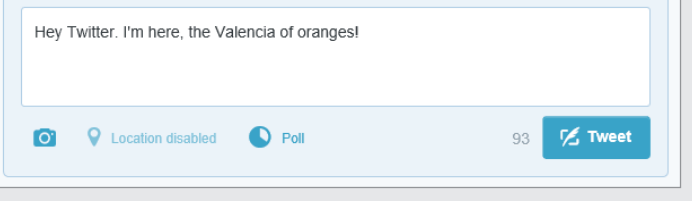

In the feeds of your followers, the new tweet should appear. (It will also appear in your feed).

If a follower moves their mouse pointer over the tweet, they can click on the backwards arrow button to **Reply** and tweet right back at you! They can also send your tweet to their followers, or like your message by clicking on the heart icon. Welcome to Twitter.

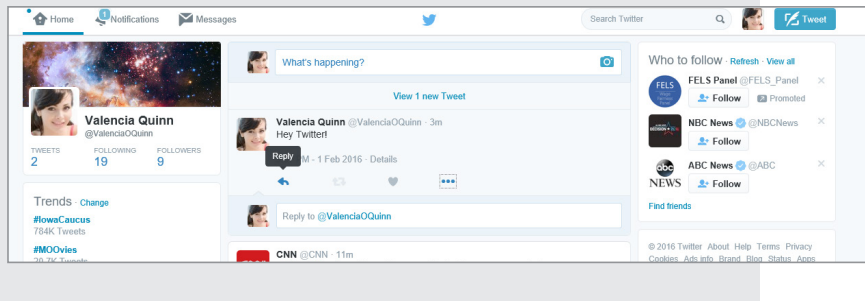

#### SUMMARY

We've now set up profiles for some of the most important social networking tools<br>on the internet. There are manv more to trv. of course. You can create profiles for on the internet. There are many more to try, of course. You can create profiles for social networking services below, and many more, besides!

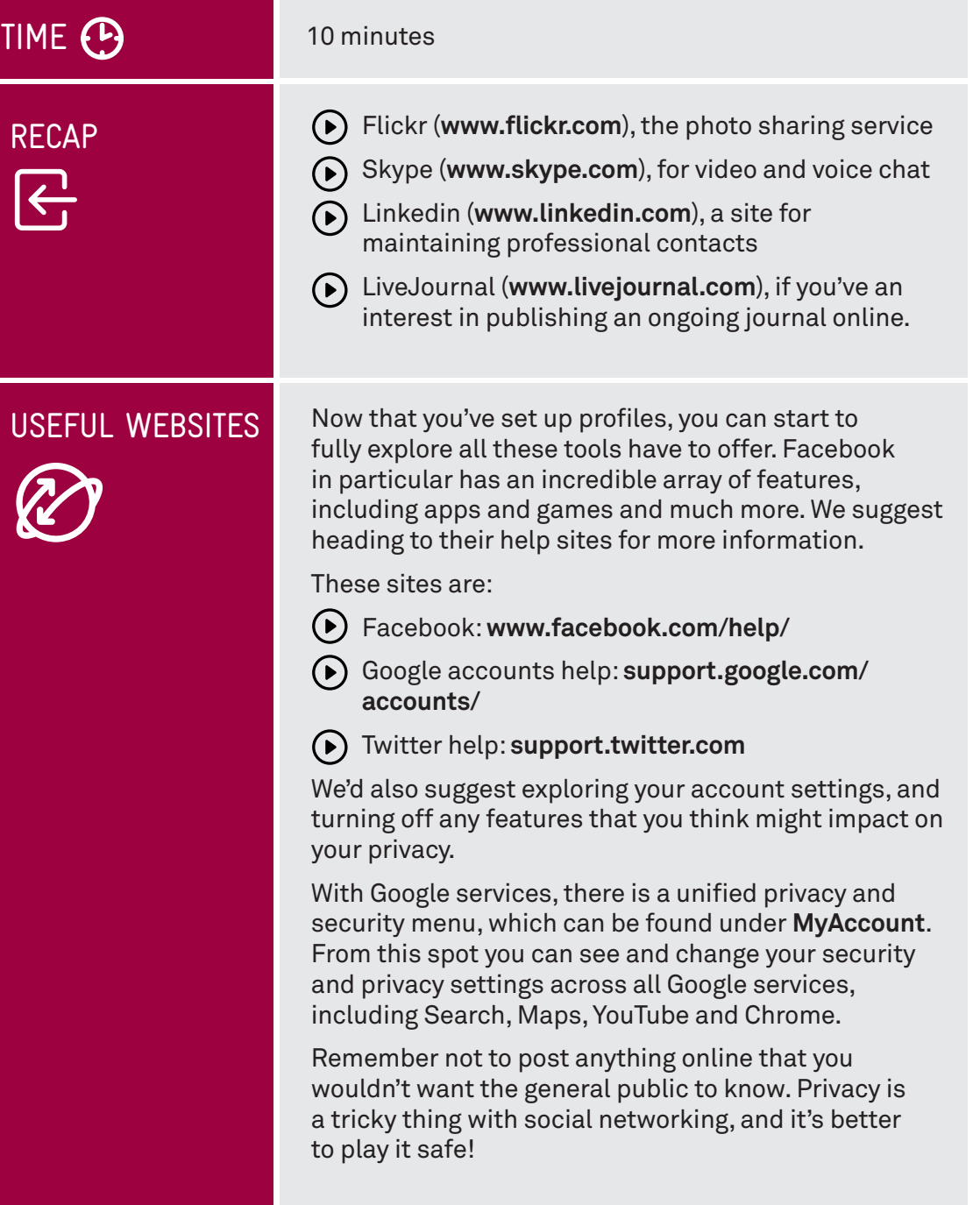

### **GLOSSARY**

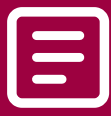

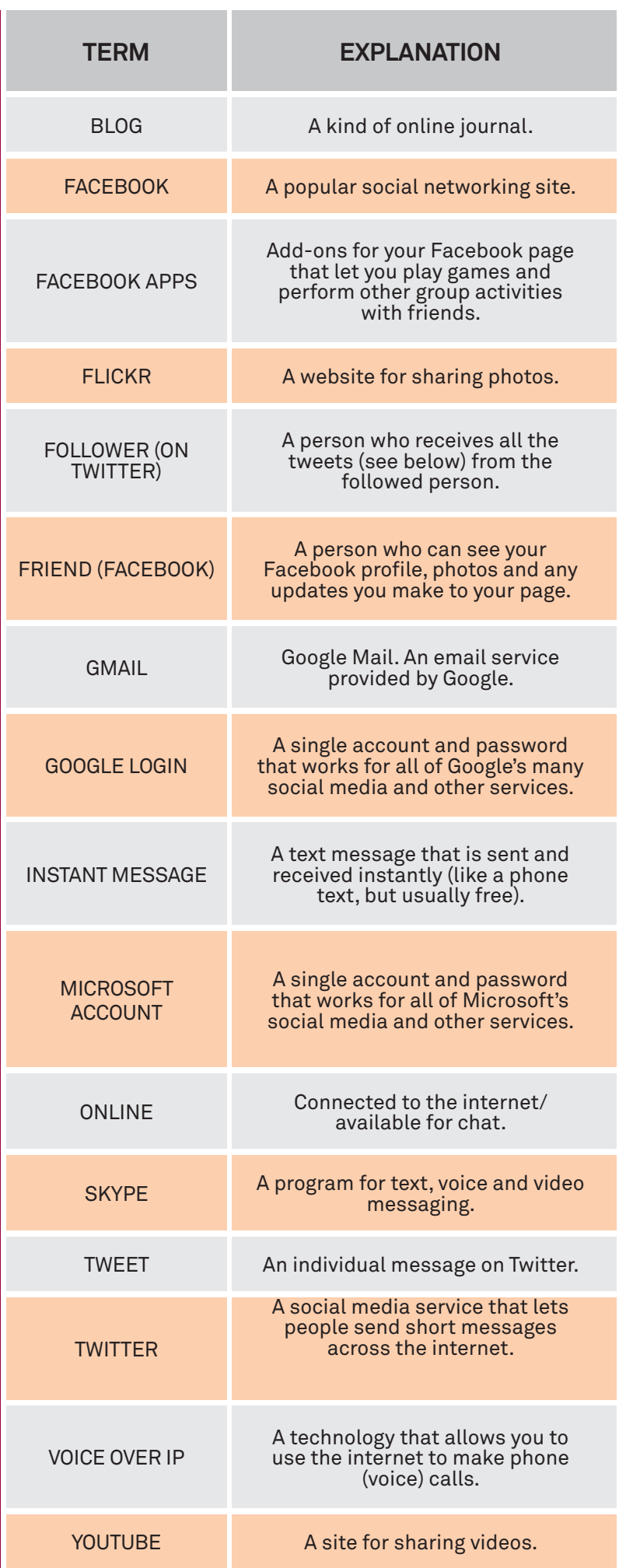

#### DISCLAIMER

The information contained in this publication and any accompanying materials is strictly for educational and informational purposes. The publication and any accompanying materials do not constitute the promotion, endorsement or approval of any product or service referred to, shown or demonstrated in the publication and any accompanying materials.

The publication and any accompanying materials are designed to be used as an initial reference only. They are not intended to be a comprehensive guide or to apply in all situations.

Reasonable endeavours have been made to ensure that information appearing in this publication and any accompanying materials was correct at the time of production. However, the authors, producers and presenters of this publication and any accompanying materials (the Relevant Persons)\* make no representation or warranty as to the accuracy, reliability, completeness or currency of the information in this publication and any accompanying materials.

The information and any advice provided in this publication and any accompanying materials is provided solely on the basis that the audience will be responsible for making their own assessment of the matters discussed herein and are advised to verify all relevant representations, statements and information.

\* The Relevant Persons:

- exclude, to the maximum extent permitted by law, all express or implied warranties of any kind in relation to any information in this publication and any accompanying materials;
- are under no obligation to update any information in this publication and any accompanying materials or correct any inaccuracy on this publication and any accompanying materials which may become apparent at a later time; and
- reserve the right, in their absolute discretion, to delete, alter or move the publication (and any accompanying materials) and any of the contents therein (including the terms and conditions of this disclaimer) at any time without notice.

\* The Relevant Persons include any individual, company, partnership or government department involved in the making of the publication and their respective officers. employees and agents.

#### TRADEMARK NOTICE

All product names or websites referred to in this instructional publication may be the trademarks of third parties.

#### INTELLECTUAL PROPERTY NOTICE AND DISCLAIMER

Copyright© Telstra Corporation Limited (ABN 33 051 775 556). All rights reserved. Third party copyright and trademarks reproduced with consent by Telstra Corporation Limited (ABN 33 051 775 556). The material is protected by copyright under the laws of Australia and, through international treaties, other countries. No part of these materials may be released, distributed, reproduced, copied, stored, or transmitted in any form or by any means whether electronic, mechanical, recording or otherwise except for your own information, research or study.

October 2018 edition.